### **SOURCING TOOL**

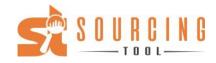

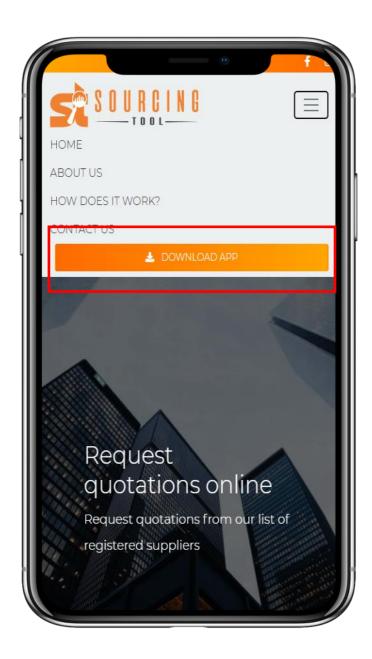

Step 1: Go to www.sourcing-tool.com

Step 2: Click on "Download App"

Step 3: Once the App link is open, click the "Install App" pop-up or select "Install App" in the browser settings dropdown. Alternatively you can use this App in your web browser

Note: You can use this App on any mobile device (Android, Apple or Huawei) or on your PC, laptop or tablet.

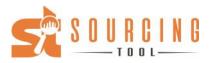

# Register your client account and sign in.

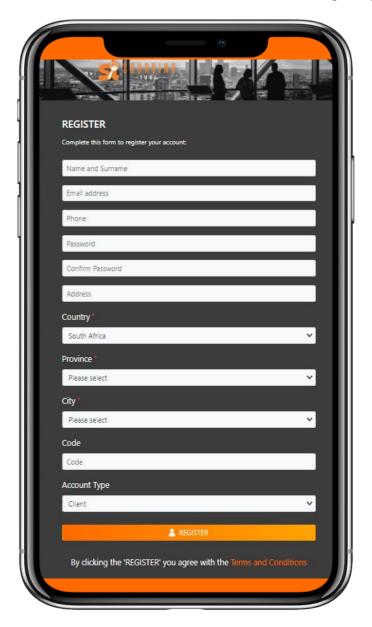

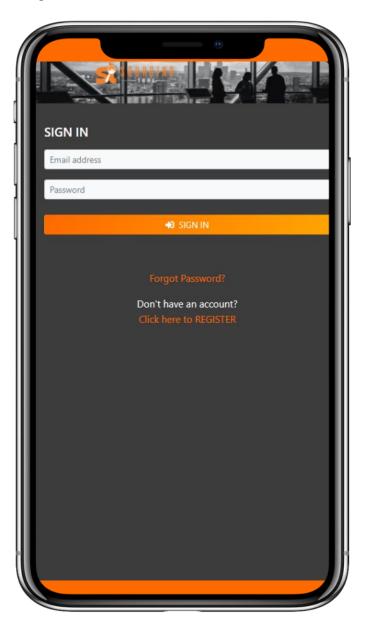

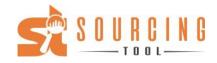

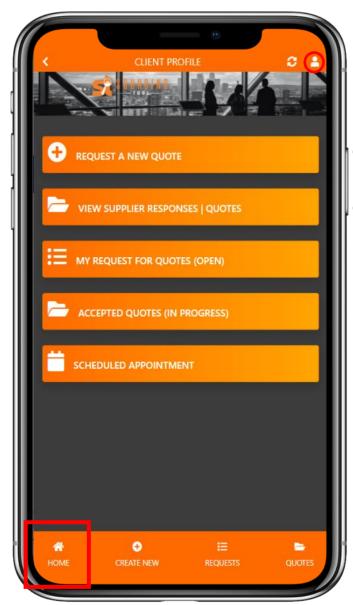

View and edit your account details

Share our App on WhatsApp

Log a suggestion or issue

Request a new quote here. This will be send to the suppliers in the category requested.

View supplier responses and respond to the supplier. View the supplier profile. Download quotations.

Decline offer. Schedule onsite visits (if applicable). Accept quotation and schedule a service or delivery date.

View or delete the requests that you send to suppliers.

→ View or the quotations that you accepted.

View your scheduled service or delivery dates.

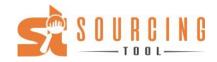

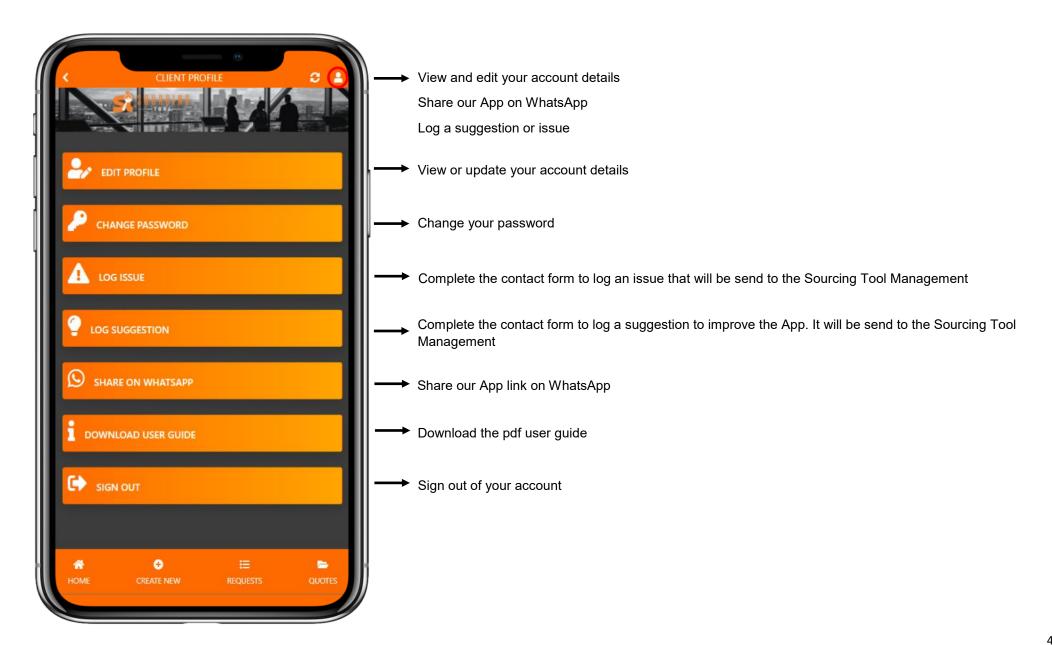

SOURCING

Request a new quotation (RFQ) here.

Complete the form in as much detail as possible.

This will be send to the suppliers (in the RFQ category) for feedback and a quotation.

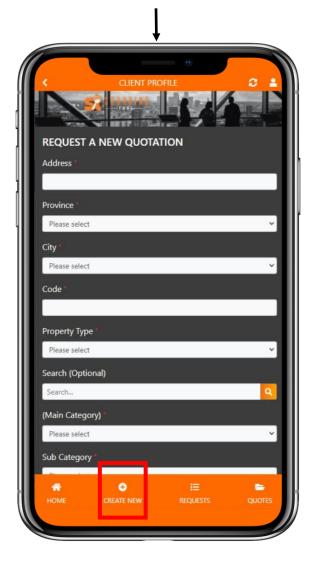

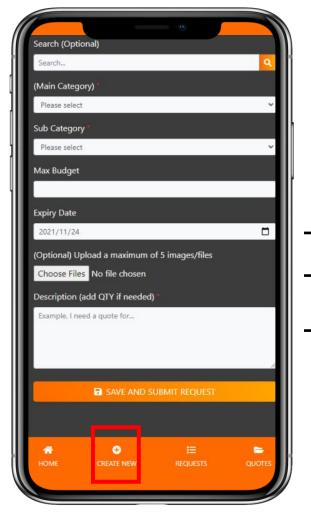

Add an expire date to your RFQ. After the

expire date has been reach, the supplier won't be able to view the RFQ.

→ Add images or files if applicable

Add a description, more detail and quantities to your RFQ.

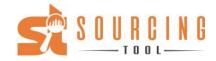

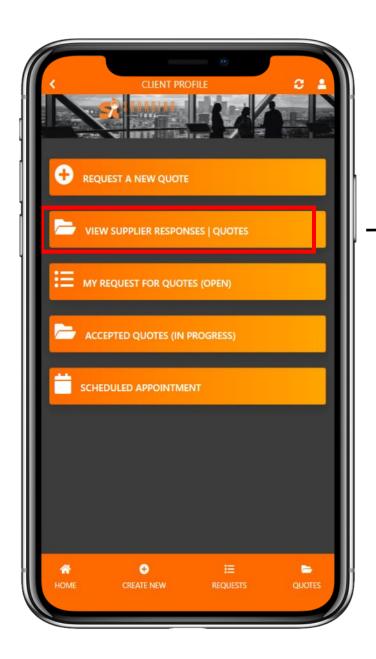

Here you can view:

- Download quotation (if available)
- View the supplier profile
- Accept and schedule a service date or delivery
- Decline the offer
- Respond to the supplier message by sending more info and schedule a site visit (if applicable)

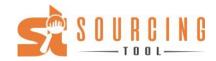

Here you can view the supplier response to your request. At the top you will find a summary of your RFQ, scroll down for actions.

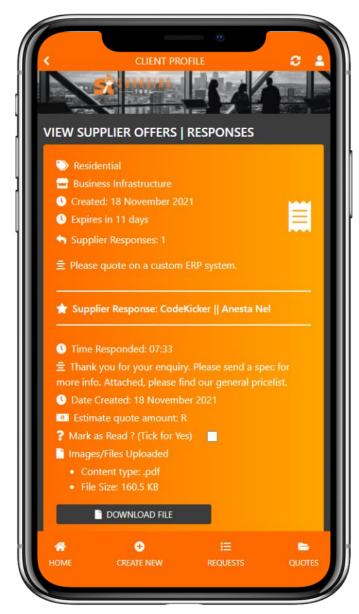

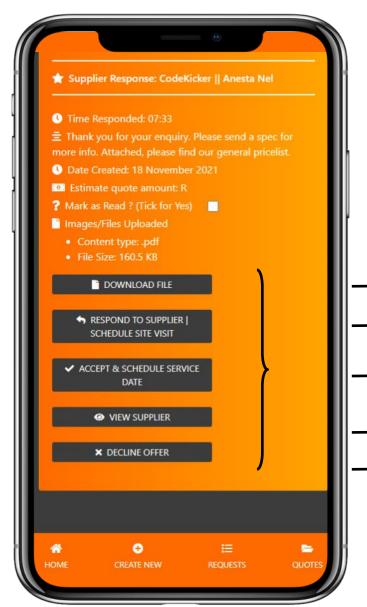

Here you will find the supplier response. Including:

- Time responded
- Message (if available)
- Estimate quote amount
- A notification that more info or a site visit are requested.
- → Download the quote here (if available)
  - Respond to the suppliers' question or send through available dates for an site visit
  - Accept the supplier offer here and schedule a service or delivery date (add 3 possible dates, the supplier will confirm one of the proposed dates
- View the supplier profile here with all their company details
- Decline the offer here

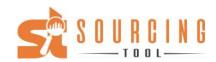

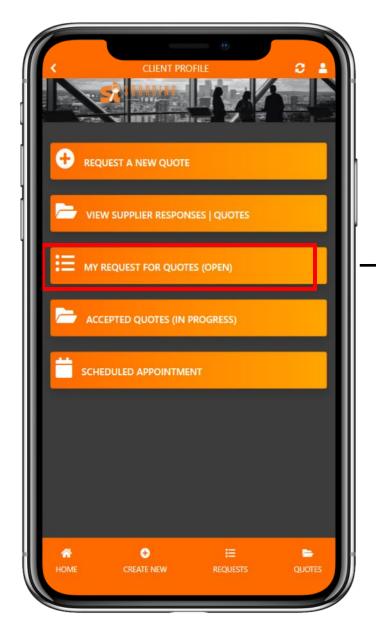

Here you can view your open RFQ's.
Including the amount of suppliers that
responded, as well as the option to delete
your request.

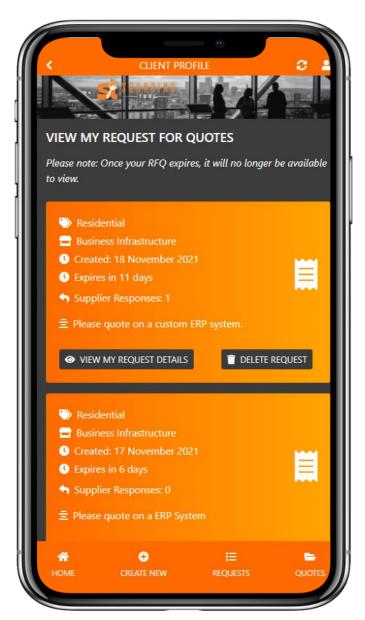

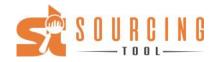

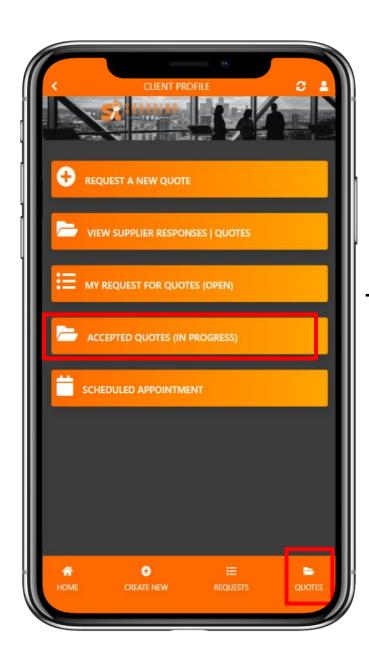

Here you can view all quotes that has been accepted

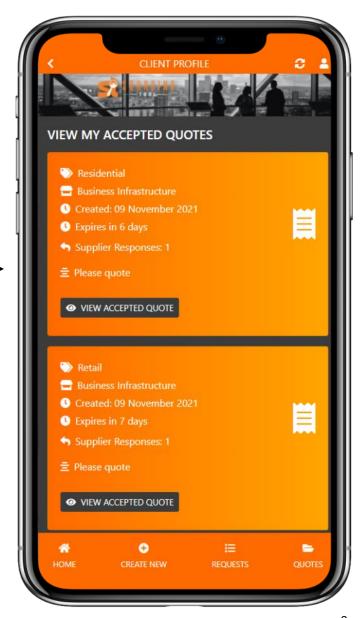

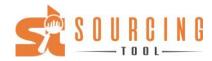

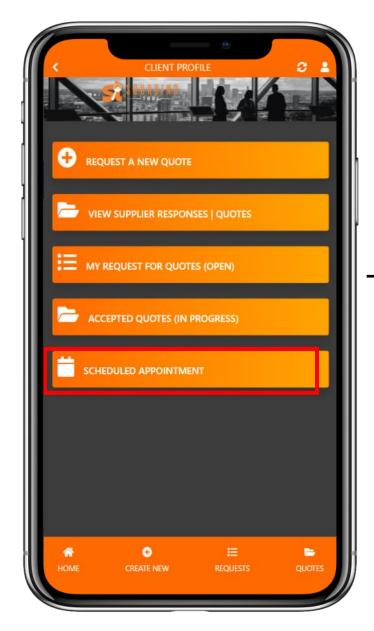

Here you can view the appointments that has been confirmed and scheduled by the supplier.

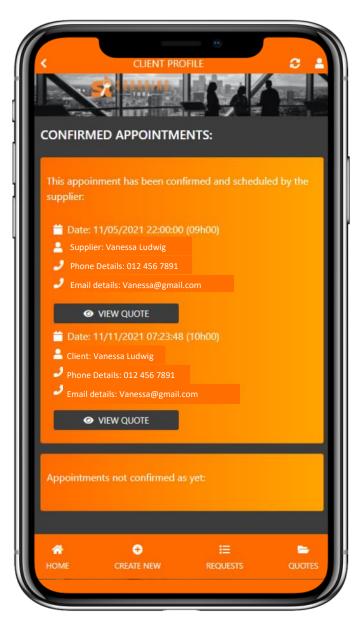